# IP POWER 取扱説明書

・本製品をご使用の前に必ずこの取扱説明書をお読みの上、 内容を理解してからお使い下さい。 ・お読みになったあとは、いつでも見られる場所に必ず保管 してください。

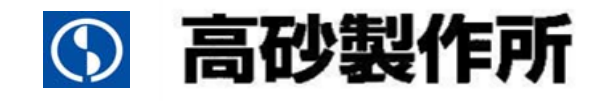

## ご注意

- 1.本書の内容の一部または全部を無断転載することは法律で禁止されています。
- 2.本書の内容は予告なしに変更することがあります。
- 3.本書の内容については万全を期しておりますが、万一ご不明な点や誤り、記載漏れなどお気づきの ことがありましたら、ご連絡ください。
- 4.弊社では、本機の運用を理由とする損失、逸失利益等の請求につきましては、本書の不審点や誤り、 記載漏れなどに関わらず、いかなる責任も負いかねますので予めご了承下さい。
- 5.本機は医療機器、原子力設備や機器、航空宇宙機器、輸送設備や機器などの人命に関わる設備や機 器、及び高度な信頼性を必要とする設備や機器などへの組み込みや、制御などの使用は意図してお りません。これらの設備や機器、制御システムなどに本機を使用し、本機の故障などにより、人身 事故、火災事故、社会的な損害などが生じても、弊社はいかなる責任も負いかねます。設備や機器、 制御システムなどにおいて、冗長設計、火災延焼対策設計、誤動作防止設計など安全設計に万全を 期されるように注意願います。
- 7.本機にはサンプルアプリケーションが添付されております。ご使用に際しましては、 添付の IP POWER アプリケーション取扱説明書をお読みください。
- 8.通信用アプリケーションをお客様で開発される場合は、インターフェース仕様書の開示を 致しますので、弊社営業部にお問い合わせください。

#### 輸出について

 本機(ソフトウェア含む)は日本国内仕様であり、外国の規制等には準拠しておりません。 本機を日本国外で使用された場合、当社は一切の責任を負いかねます。 This system is designed for use in Japan only and cannot be used in any other country.

【商標/登録商標について】

- Ethernet は富士ゼロックス社の登録商標です。
- Microsoft、Windows、ハイパーターミナルは、米国 Microsoft Corporation の米国及びその他の 国における登録商標または商標です。
- z その他記載の会社名・商品名等は各社の商標又は商標登録です。
- 本製品のファームウェア及びソフトウェアは(株)高砂製作所の開発物です。無断コピー、転売、 改造を行うことを禁止します。

# 目次

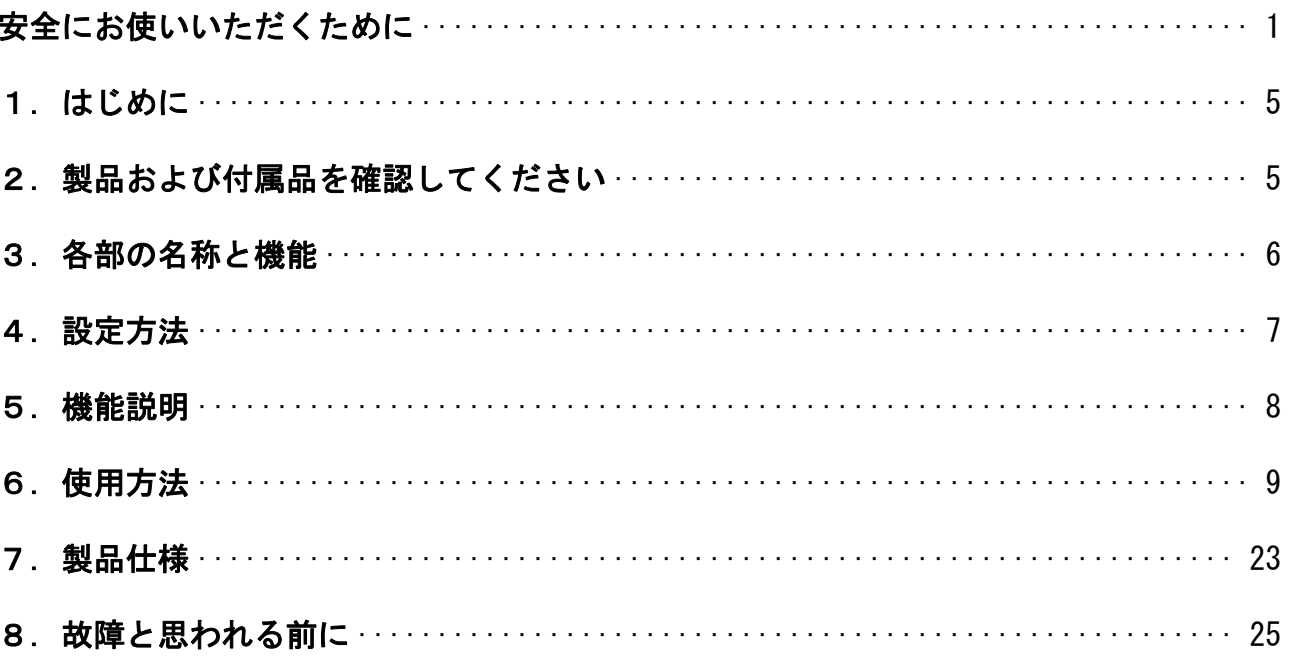

 この取扱説明書には、お客様への危害や財産への損害を未然に防ぎ、本製品を安全にお使いいただくため に、守っていただきたい事項を示しています。

 その表示の注意喚起シンボル(図記号)とシグナル用語の意味は次のようになっています。内容をよく理 解してから本文をお読みください。

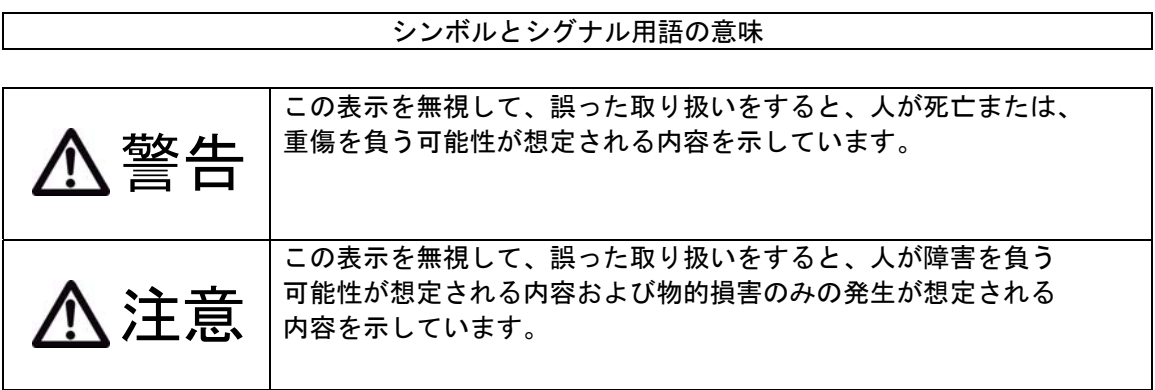

絵表示の例

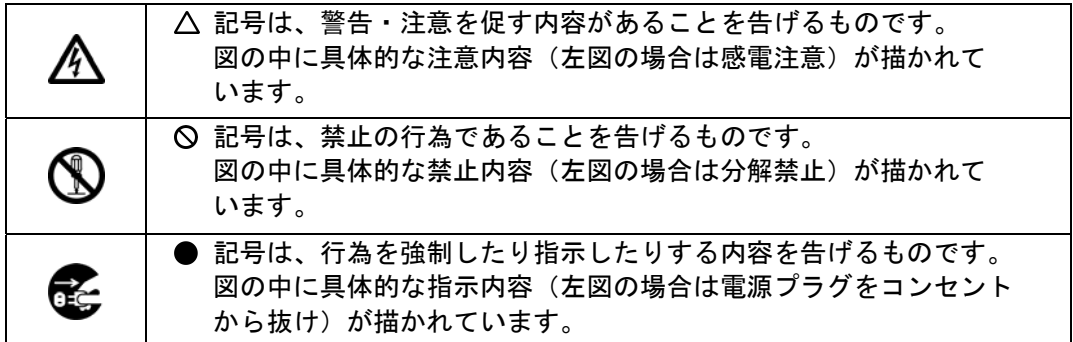

異常や故障のとき 万一、煙が出ている、変な臭いがするなどの異常状態のまま使用すると火災・感電・ 故障の原因となります。すぐに電源プラグをコンセントから抜き、煙が出なくなる のを確認して修理をご依頼下さい。お客様による修理は危険ですから絶対におやめ ください。 万一、内部に異物や水などが入った場合は、電源プラグをコンセントから抜きご連 絡下さい。そのまま使用すると火災・感電・故障の原因となります。 落下等により本機に衝撃を与えたときや筐体を破損したときは、電源プラグをコン セントから抜きご連絡下さい。そのまま使用すると火災・感電・故障の原因となり ます。 設置されるとき 本機に水が入ったりしないよう、また濡らさないようにご注意ください。火災・感 電・故障の原因となります。 表示された電源電圧以外の電圧で使用しないでください。火災・感電・故障の原因 となります。 タコ足配線はしないでください。火災・過熱の原因となります。 電源プラグはコンセントに確実に差し込んでください。電源プラグの刃に金属など が触れると火災・感電の原因となります。 開口部から内部に金属類を差し込んだり、落とし込んだりしないでください。火 災・感電・故障の原因となります。 濡れた手で電源プラグを抜き差ししないでください。感電の原因となります。 電源コードを傷つけたり、破損したり、加工したりしないでください。重いものを 警告 警告

のせたり、過熱されたり、引っぱったりすると電源コードが破損し、火災・感電の 原因となります。

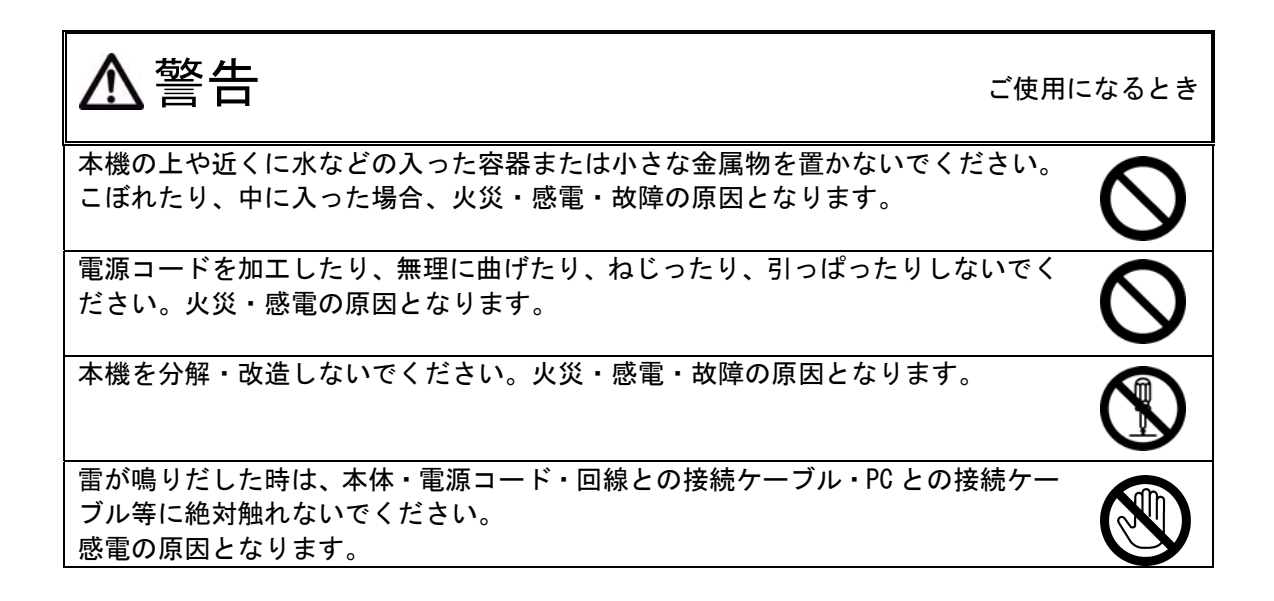

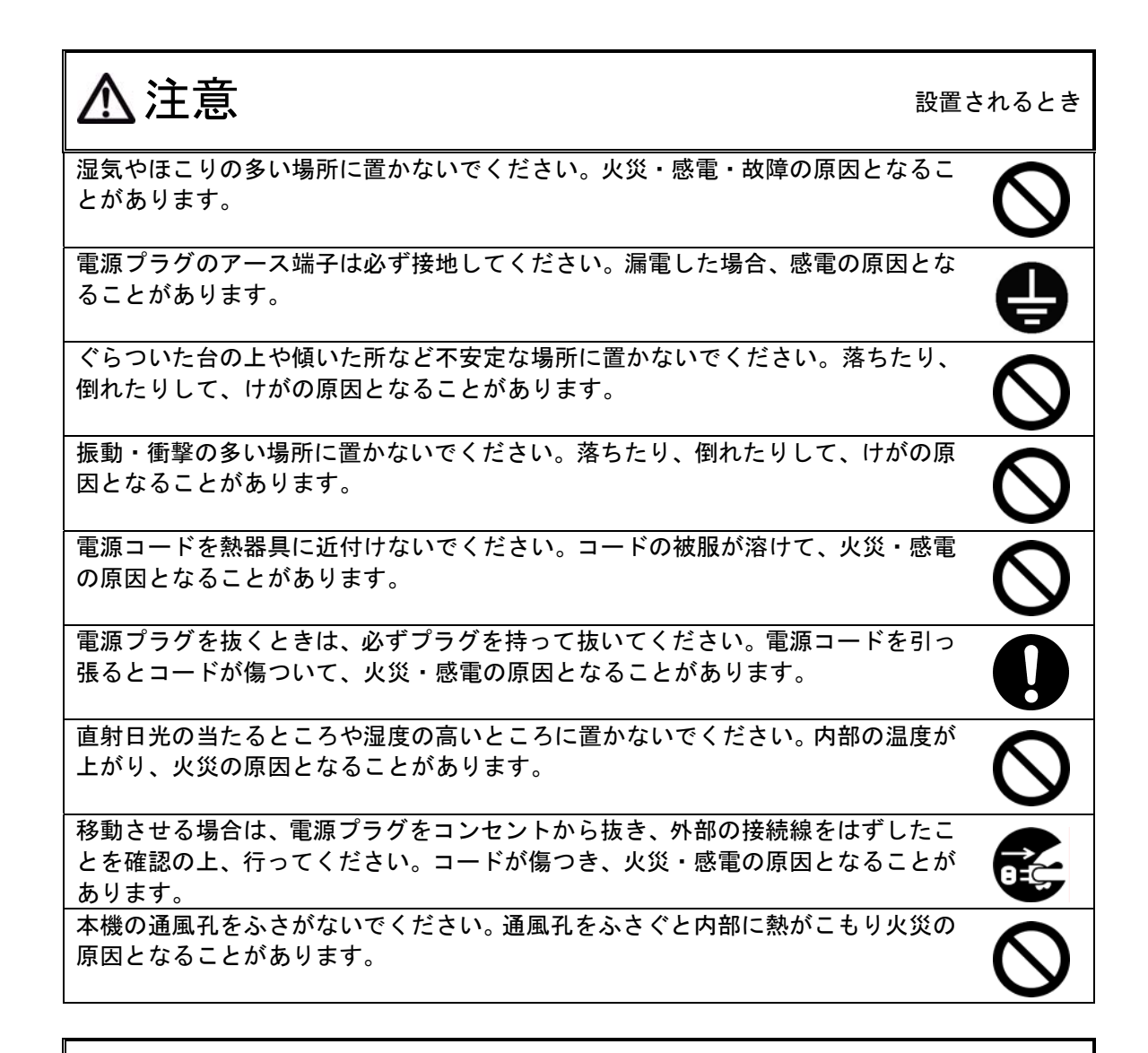

注意

ご使用になるとき

長期間、本機をご使用にならないときは安全のため必ず電源プラグをコンセントか ら抜いてください。

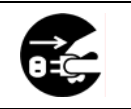

#### 電波障害自主規制について

この装置は、クラス A 情報技術装置です。この装置を家庭環境で使用すると電波妨害を 引き起こすことがあります。この場合には使用者が適切な対策を講ずるよう要求される ことがあります。 VCCI-A しかし しょうしょう しょうしょう しょうしょう

## 1.はじめに

 本書は、IP POWER(型番:IP-P/8)取扱説明書です。 本書は、本装置に搭載されているファームウェア(ファームウェア番号:MM1143 Ver2.00 以降)に適用し ます。 ファームウェア Ver2.00 より前の製品については、本書とは別の取扱説明書(DOC-0826)を参照下さい。

## 2. 製品および付属品を確認してください

 ご使用いただくまえに、次の製品および付属品が噤っているか確認してください。 万一、不足の品がありましたら、お手数ですがお買い上げの販売店までご連絡ください。

- □ IP POWER 本体 1台
- □ IP POWER 取扱説明書 CD-ROM 1枚

# 3.各部の名称と機能

各部の名称と機能について説明します。

## ●前面 (IP POWER)

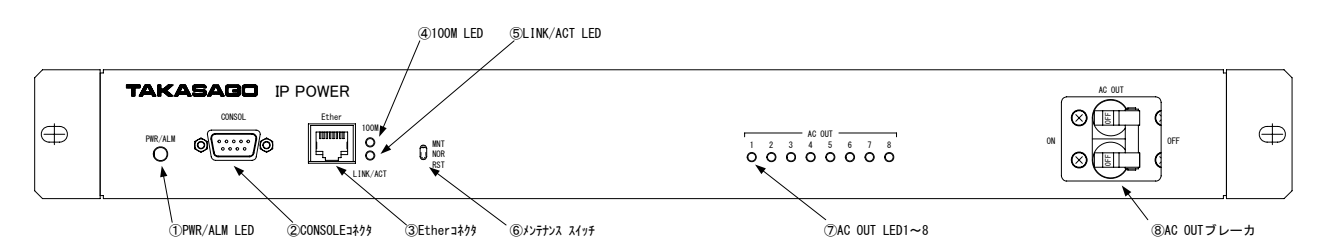

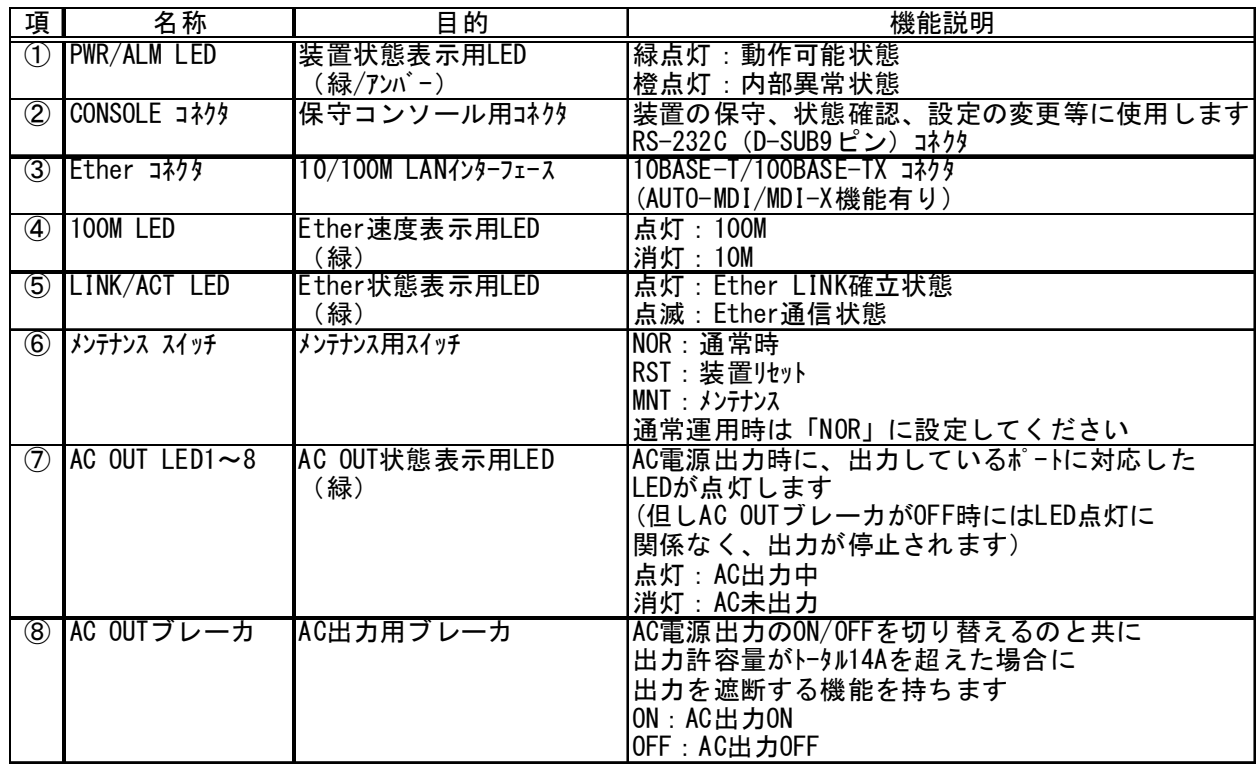

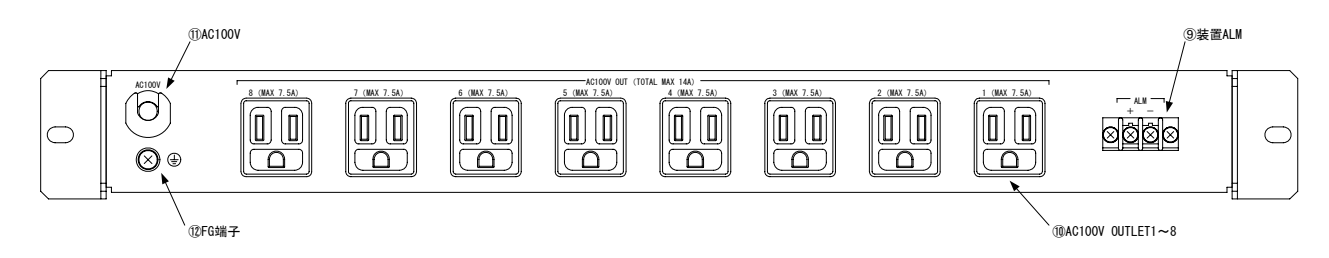

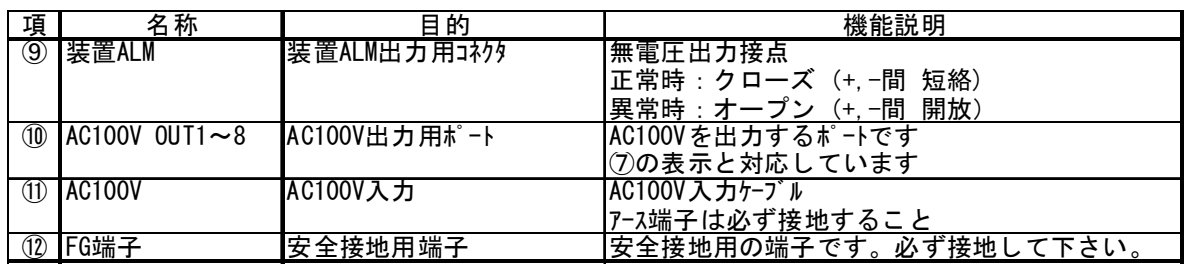

## 4.設定方法

 本装置を使用する際に、IP アドレス等の設定が必要です。 「6.使用方法」を参照してください。

#### 5.機能説明

本装置は上位制御装置(制御用専用ソフトインストール済みの PC 等)から、LAN (IP 網) 経由で 8 系統の電源出力ポートの個別 ON/OFF 制御を可能にします。

#### 5-1 電源の ON/OFF 機能

 8 系統の電源に対して上位 PC のアプリケーションから個別に電源の ON/OFF 制御が出来ます。 またグループ設定により任意の電源をまとめて ON/OFF できます。

#### 5-2 cycle OFF/ON 機能

 上位 PC のアプリケーションから任意の出力に対して cycle OFF/ON ができます。 ※cycle OFF/ON は一度の命令で OFF→ON 動作を行う動作のことを指します。

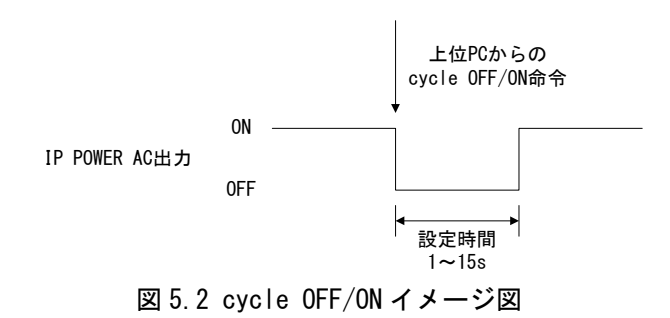

 なお OFF→ON の時間は 1S~15S の間で任意に設定することが出来ます。 詳細な時間の設定方法は「6-13 AC 出力 1 サイクル OFF 時間の設定」を参照してください。

#### 5-3 ホットスタート機能

 IP POWER のコンソールで設定した任意の出力ポートを、IP POWER の電源接続と同時に ON にできます。

詳細な設定方法は「6-15 AC 出力ホットスタート機能の設定」を参照してください。

#### 5-4 オートリブート機能

本機能を有効にすると、上位 PC と IP POWER 間で通信が途絶えた場合(ソケットクローズ状態)に任 意の出力を自動的に OFF→ON することができます。

なお OFF→ON の時間は 1S~15S の間で任意に設定することが出来ます。(設定時間は 5-2 項と併用) cycleOFF/ON機能は上位からのコマンドによりOFF/ONを行うものであるのに対して、オートリブートは上 位との通信が切れた時に自動的にOFF/ONを行います。

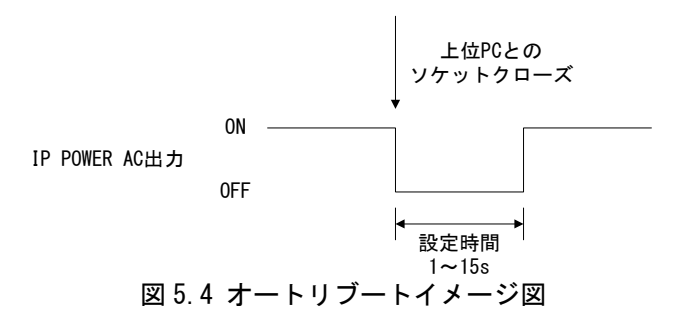

 詳細な設定方法は「6-14 AC 出力 OFF/ON ソケットクローズ連動機能の設定」を参照してください。 詳細な時間の設定方法は「6-13 AC 出力 1 サイクル OFF 時間の設定」を参照してください。

## 6.使用方法

 本装置をご使用になる際は、IP アドレス,サブネットマスク,ゲートウェイ IP アドレス, 装置 ID の設定を行なってください。

上位制御 PC 等と本装置との接続には LAN ケーブルを用います。

 設定には、IP POWER 前面にある CONSOLE コネクタと、ご使用になるパソコンとを シリアルケーブル(クロス)にて接続し、ターミナルソフトを用いて設定を行なってください。 (本書では、ハイパーターミナルを用いてご説明いたします。)

また、上記 LAN 接続でも設定が出来ます。

## 6-1 ターミナルソフトの設定(ハイパーターミナルの場合) 6-1-1 シリアル接続の場合

- 1. ハイパーターミナルの起動を行ってください。
- 2. 「接続の設定」にて『名前欄』に任意の名前を記入し、『OK』をクリックしてください。

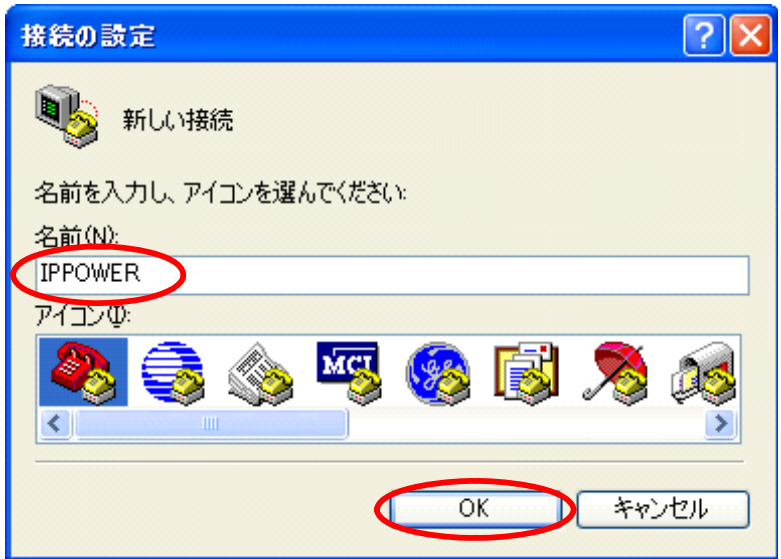

3. 『接続方法』はシリアルケーブルを接続した、パソコンの com を選択し、 『OK』をクリックしてください。

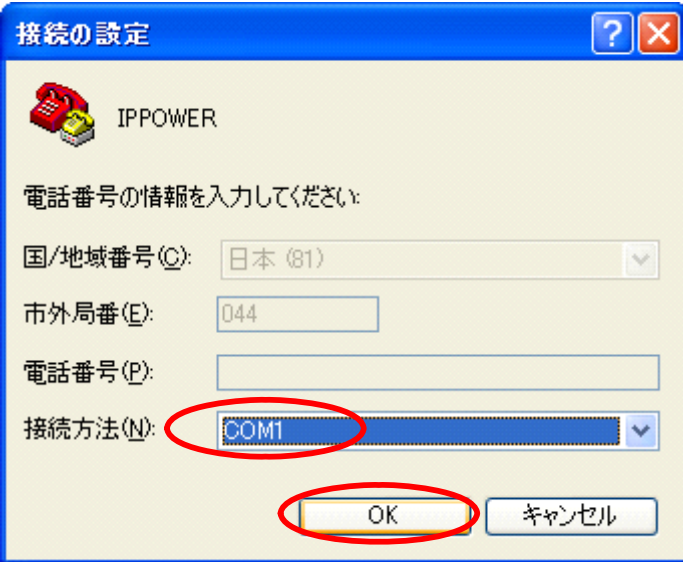

4. 次に『ポートの設定』画面が表示されますので、下図の通り『ビット/秒』を 「38400」に、設定、『データビット』を「8」に設定、『パリティ』を「なし」に設定、 『ストップビット』を「1」に設定、『フロー制御』「ハードウェア」に設定し『OK』を クリックしてください。

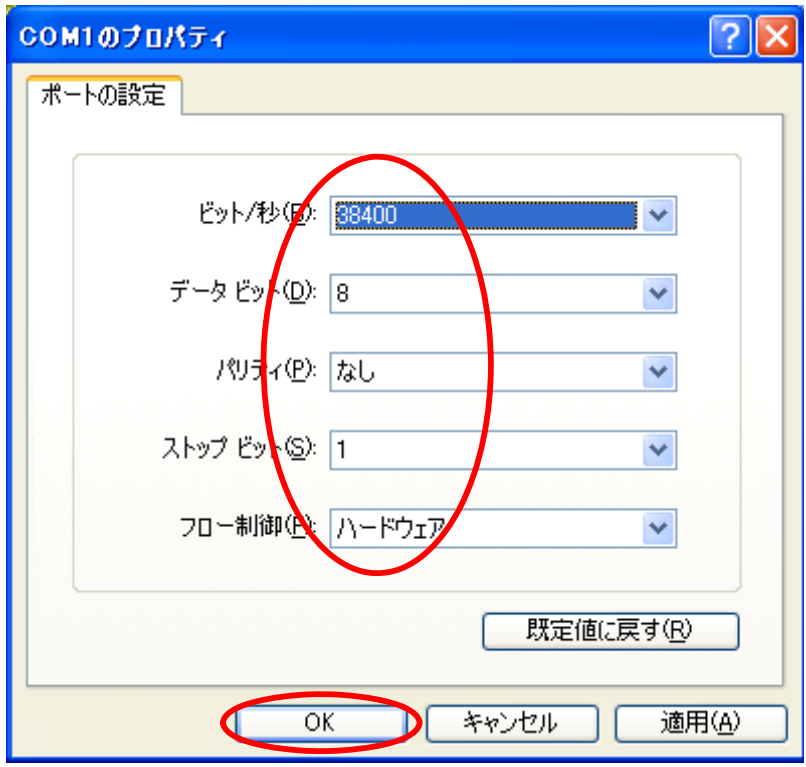

## 6-1-2 LAN 接続の場合

- 1. ハイパーターミナルの起動を行ってください。
- 2. 「接続の設定」にて『名前欄』に任意の名前を記入し、『OK』をクリックしてください。

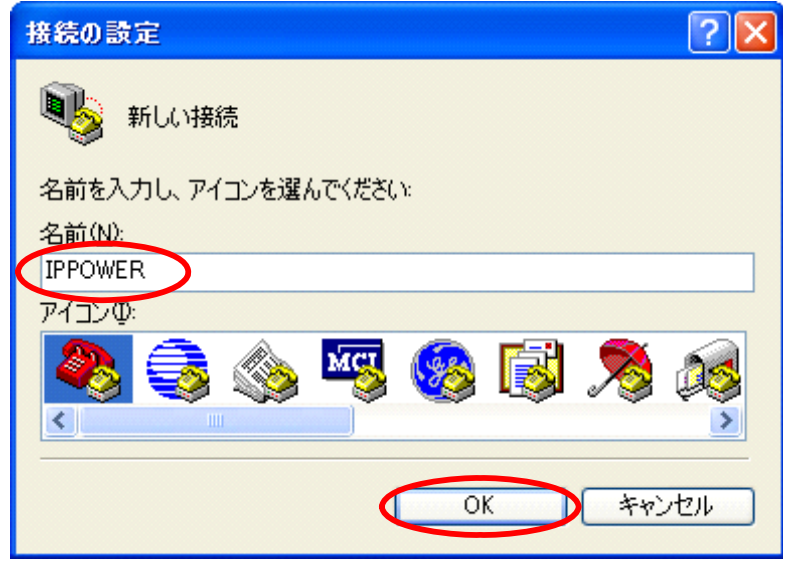

3. 『接続方法』は TCP/IP (winsock) を選択し、『ホストアドレス』は対象の装置 (IP POWER) の IP アドレスを設定し、『ポート番号』は 23 を選択肢、『OK』をクリックしてください。

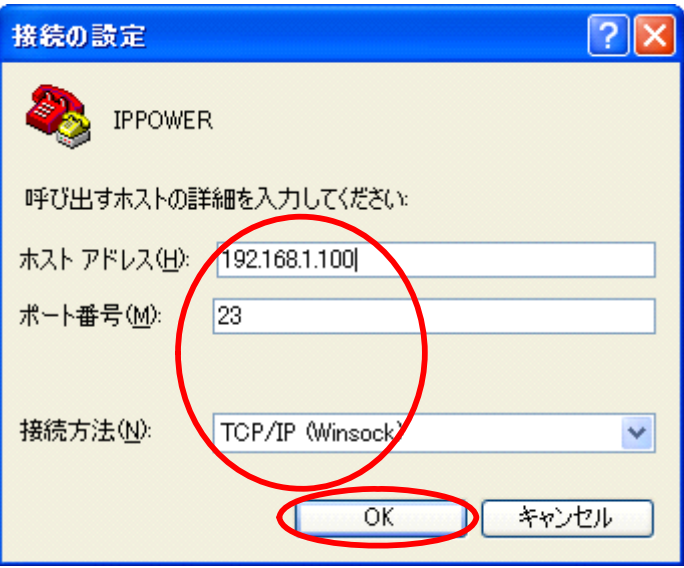

## 6-2 設定/状態表示メニュー

コマンドプロンプトで『?』を入力し、『Enter』を押すと以下の設定/状態表示メニューが 表示されます。

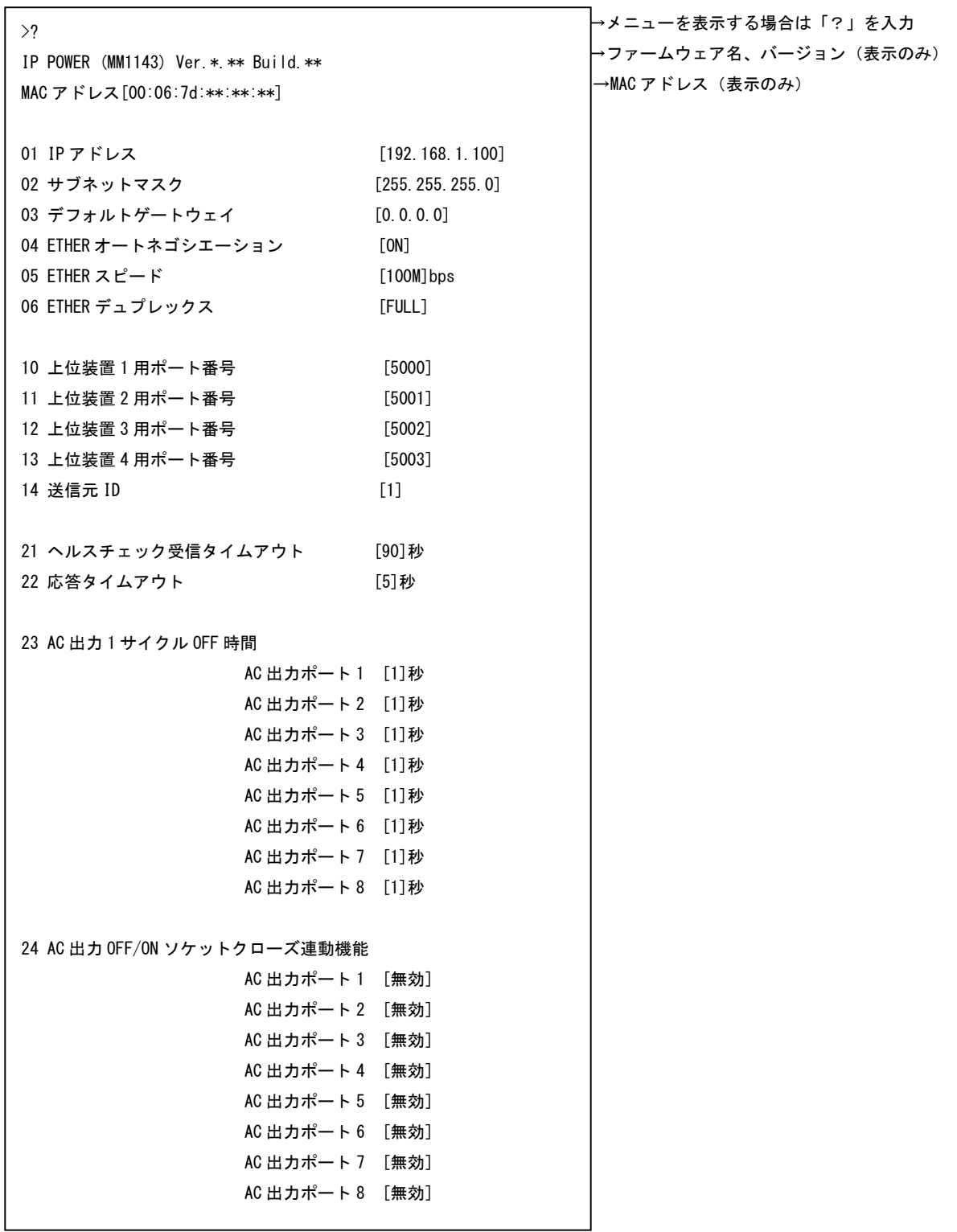

(次のページに続く)

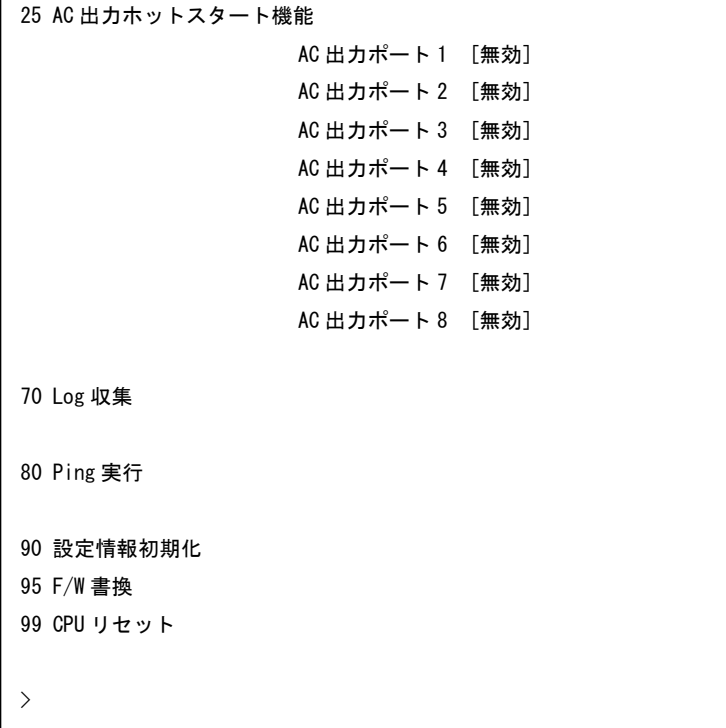

r

各種設定方法に関しては、次項以降の各種設定方法を参照してください。

#### 6-3 IP アドレスの設定

- 1. 『01』と入力し、リターンキーを押してください。
- 2. IP アドレスを入力してください。 (IP アドレスは実際にご使用になる環境に沿った設定を行なってください。)
- 3. 『1』(YES)を入力してください。
- 4. 変更内容を反映する場合は『99』(CPU リセット)を実行して、再起動してください。 (実際に変更されたかどうかは、『?』コマンドを実行し確認を行ってください。)

```
>01
```
IP アドレス (ddd.ddd.ddd.ddd)? 192.168.1.1 変更しますか (0:NO 1:YES)? 1 変更内容を反映する場合は、「99:CPU リセット」を実行し、再起動してください。

注)IP アドレス設定時は、必ずサブネットマスクも一緒に設定してください。

#### 6-4 サブネットマスクの設定

- 1. 『02』と入力し、リターンキーを押してください。
- 2. サブネットマスクを入力してください。 (サブネットマスクは実際にご使用になる環境に沿った設定を行なってください。)
- 3. 『1』(YES)を入力してください。
- 4. 変更内容を反映する場合は『99』(CPU リセット)を実行して、再起動してください。 (実際に変更されたかどうかは、『?』コマンドを実行し確認を行ってください。)

## $\geq 02$

サブネットマスク (ddd.ddd.ddd.ddd)? 255.255.255.0 変更しますか (0:NO 1:YES)? 1 変更内容を反映する場合は、「99:CPU リセット」を実行し、再起動してください。

#### 6-5 デフォルトゲートウェイの設定

- 1. 『03』と入力し、リターンキーを押してください。
- 2. デフォルトゲートウェイを入力してください。
- (デフォルトゲートウェイは実際にご使用になる環境に沿った設定を行なってください。) 3. 『1』(YES)を入力してください。
- 4. 変更内容を反映する場合は『99』(CPU リセット)を実行して、再起動してください。 (実際に変更されたかどうかは、『?』コマンドを実行し確認を行ってください。)

>03 デフォルトゲートウェイ (ddd.ddd.ddd.ddd)? 192.168.1.254 変更しますか (0:NO 1:YES)? 1 変更内容を反映する場合は、「99:CPU リセット」を実行し、再起動してください。

#### 6-6 ETHER オートネゴシエーションの設定

- 1. 『04』と入力し、リターンキーを押してください。
- 2. 『0』(OFF)を入力してください。 (1:ON から 0:OFF に変更する場合)
- 3. 『1』(YES)を入力してください。
- 4. 変更内容を反映する場合は『99』(CPU リセット)を実行して、再起動してください。 (実際に変更されたかどうかは、『?』コマンドを実行し確認を行ってください。)

```
>04
```
ETHER オートネゴシエーション (0:OFF 1:ON)? 0 変更しますか (0:NO 1:YES)? 1 変更内容を反映する場合は、「99:CPU リセット」を実行し、再起動してください。

#### 6-7 ETHER スピードの設定

- 1. 『05』と入力し、リターンキーを押してください。
- 2. 『0』(10M)を入力してください。 (1:100M から 0:10M に変更する場合)
- 3. 『1』(YES)を入力してください。
- 4. 変更内容を反映する場合は『99』(CPU リセット)を実行して、再起動してください。 (実際に変更されたかどうかは、『?』コマンドを実行し確認を行ってください。)

※ただし 6-6 ETHER オートネゴシエーションが ON の場合、本設定は無効となります。

 $\geq 0.5$ 

ETHER スピード (0:10M 1:100M)bps? 0 変更しますか (0:NO 1:YES)? 1 変更内容を反映する場合は、「99:CPU リセット」を実行し、再起動してください。

#### 6-8 ETHER デュプレックスの設定

- 1. 『06』と入力し、リターンキーを押してください。
- 2. 『0』(HALF)を入力してください。 (1:FULL から 0:HALF に変更する場合)
- 3. 『1』(YES)を入力してください。
- 4. 変更内容を反映する場合は『99』(CPU リセット)を実行して、再起動してください。 (実際に変更されたかどうかは、『?』コマンドを実行し確認を行ってください。) ※ただし 6-6 ETHER オートネゴシエーションが ON の場合、本設定は無効となります。

#### $\geq 06$

ETHER デュプレックス (0:HALF 1:FULL)? 0 変更しますか (0:NO 1:YES)? 1 変更内容を反映する場合は、「99:CPU リセット」を実行し、再起動してください。

#### 6-9 上位装置接続用ポート番号の設定

- 1. 『10』と入力し、リターンキーを押してください。
- 2. 上位装置接続用のポート番号を入力してください。(下記例では『65535』) (ポート番号は実際にご使用になる環境に沿った設定を行なってください。)
- 3. 『1』(YES)を入力してください。
- 4. 変更内容を反映する場合は『99』(CPU リセット)を実行して、再起動してください。 (実際に変更されたかどうかは、『?』コマンドを実行し確認を行ってください。)

上位装置 1 用ポート番号 (1~65535)? 65535 変更しますか (0:NO 1:YES)? 1 変更内容を反映する場合は、「99:CPU リセット」を実行し、再起動してください。

5. 上位ポート 2~4 に関しては、1 項『10』をそれぞれ『11』~『13』に置き換えた上で同様に設 定してください。

※他のポート番号と同じ番号にならないように設定してください。

## 6-10 送信元 ID の設定

- 1. 『14』と入力し、リターンキーを押してください。
- 2. 送信元 ID を入力してください。(下記例では『10』)
- (ポート番号は実際にご使用になる環境に沿った設定を行なってください。)
- 3. 『1』(YES)を入力してください。
- 4. 変更内容を反映する場合は『99』(CPU リセット)を実行して、再起動してください。 (実際に変更されたかどうかは、『?』コマンドを実行し確認を行ってください。)

 $>14$ 送信元 ID (1~99)? 10 変更しますか (0:NO 1:YES)? 1 変更内容を反映する場合は、「99:CPU リセット」を実行し、再起動してください。

#### 6-11 ヘルスチェック受信タイムアウト時間の設定

- 1. 『21』と入力し、リターンキーを押してください。
- 2. ヘルスチェック受信タイムアウト時間を入力してください。(下記例では『120』) (実際にご使用になる環境に沿った設定を行なってください。)
- 3. 『1』(YES)を入力してください。
- 4. 変更内容を反映する場合は『99』(CPU リセット)を実行して、再起動してください。 (実際に変更されたかどうかは、『?』コマンドを実行し確認を行ってください。)

```
>21
```
ヘルスチェック受信タイムアウト (1~120)秒? 120 変更しますか (0:NO 1:YES)? 1 変更内容を反映する場合は、「99:CPU リセット」を実行し、再起動してください。

なお下記の関係を守って設定する必要があります。

#### 上位装置のヘルスチェック間隔 < ヘルスチェック受信タイムアウト

#### 6-12 応答タイムアウト時間の設定

- 1. 『22』と入力し、リターンキーを押してください。
- 2. 応答タイムアウト時間を入力してください。(下記例では『99』) (実際にご使用になる環境に沿った設定を行なってください。)
- 3. 『1』(YES)を入力してください。
- 4. 変更内容を反映する場合は『99』(CPU リセット)を実行して、再起動してください。 (実際に変更されたかどうかは、『?』コマンドを実行し確認を行ってください。)

>22

応答タイムアウト (1~120)秒? 99 変更しますか (0:NO 1:YES)? 1 変更内容を反映する場合は、「99:CPU リセット」を実行し、再起動してください。

#### 6-13 AC 出力 1 サイクル OFF 時間の設定

- 1. 『23』と入力し、リターンキーを押してください。
- 2. 『0』を入力してください。(全出力ポート同時設定)
- 3. AC 出力 1 サイクル OFF 時間を入力してください。(下記例では『9』)
- 4. 『1』(YES)を入力してください。
- 5. 変更内容を反映する場合は『99』(CPU リセット)を実行して、再起動してください。 (実際に変更されたかどうかは、『?』コマンドを実行し確認を行ってください。)

```
\rightarrow23
```
AC 出力ポート選択 (0:全ポート 1~8:個別ポート)? 0 AC 出力 1 サイクル OFF 時間 (1~15)秒 9 変更しますか (0:NO 1:YES)? 1 変更内容を反映する場合は、「99:CPU リセット」を実行し、再起動してください。

6. 出力ポートを個別に設定する場合は 2 項『0』をそれぞれ『1』~『8』に置き換えた上で同様に 設定してください。

## 6-14 AC 出力 OFF/ON ソケットクローズ連動機能の設定

- 1. 『24』と入力し、リターンキーを押してください。
- 2. 『0』を入力してください。(全出力ポート同時設定)
- 3. 『1』を入力してください。(0:無効から 1:有効に変更する場合)
- 4. 『1』(YES)を入力してください。
- 5. 変更内容を反映する場合は『99』(CPU リセット)を実行して、再起動してください。 (実際に変更されたかどうかは、『?』コマンドを実行し確認を行ってください。)

 $>24$ 

AC 出力ポート選択 (0:全ポート 1~8:個別ポート)? 0 AC 出力 OFF/ON ソケットクローズ連動機能 (0:無効 1:有効)? 1 変更しますか (0:NO 1:YES)? 1 変更内容を反映する場合は、「99:CPU リセット」を実行し、再起動してください。

6. 出力ポートを個別に設定する場合は2項『0』をそれぞれ『1』~『8』に置き換えた上で同様に 設定してください。

## 6-15 AC 出力ホットスタート機能の設定

- 1. 『25』と入力し、リターンキーを押してください。
- 2. 『0』を入力してください。(全出力ポート同時設定)
- 3. 『1』を入力してください。(0:無効から 1:有効に変更する場合)
- 4. 『1』(YES)を入力してください。
- 5. 変更内容を反映する場合は『99』(CPU リセット)を実行して、再起動してください。 (実際に変更されたかどうかは、『?』コマンドを実行し確認を行ってください。)

 $>25$ 

AC 出力ポート選択 (0:全ポート 1~8:個別ポート)? 0 AC 出力ホットスタート機能 (0:無効 1:有効)? 1 変更しますか (0:NO 1:YES)? 1 変更内容を反映する場合は、「99:CPU リセット」を実行し、再起動してください。

6. 出力ポートを個別に設定する場合は 2 項『0』をそれぞれ『1』~『8』に置き換えた上で同様に 設定してください。

### 6-16 設定情報初期化

- 1. 『90』と入力し、リターンキーを押してください。
- 2. 『1』と入力し、リターンキーを押してください。
- 3. 再確認を求められますので『1』と入力し、リターンキーを押してください。
- 4. 変更内容を反映する場合は『99』(CPU リセット)を実行して、再起動してください。 (実際に変更されたかどうかは、『?』コマンドを実行し確認を行ってください。)

```
>90
```
設定情報を初期化しますか (0:NO 1:YES)? 1 初期化を実行します (0:NO 1:YES)? 1 変更内容を反映する場合は、「99:CPU リセット」を実行し、再起動してください。

## 6-17 CPU リセット

- 1. 『99』と入力し、リターンキーを押してください。
- 2. 『1』と入力し、リターンキーを押してください。
- 3. 再確認を求められますので『1』と入力し、リターンキーを押してください。 リセットが完了すると「Tasks Start.」と表示されます。

```
\rightarrow99
リセットしますか (0:NO 1:YES)? 1 
リセットを実行します (0:NO 1:YES)? 1 
\rightarrowcpu board 1st-BOOT v1.0 (MM0988) 
2nd-BOOT EXEC file SumCheck : OK 
cpu board 2nd-BOOT v1.1 (MM0989) 
FLASH CFGF file SumCheck : OK
FLASH EXEC file SumCheck : OK
\rightarrowAplication start. IP POWER (MM1143) Ver.*.** Build.**
Tasks Start.
```
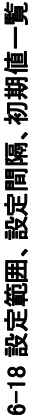

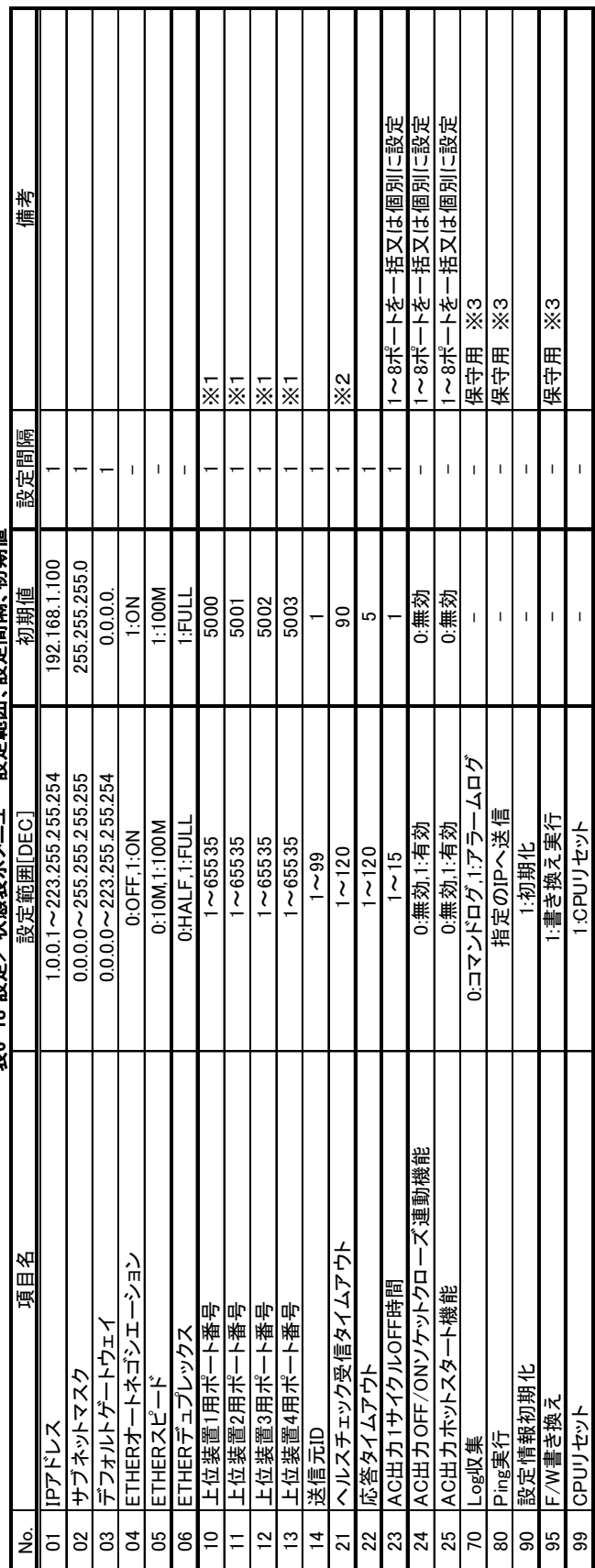

寿G-18 設定/状態表示メニュー 設定館用 設定問隔 |初益信! 表6-18 設定/状態表示メニュー 設定範囲、設定間隔、初期値一

※1:者のポート番号に種もにならないよいに認定してください。

※1 : 他のポート番号と同じ番号にならないように設定してください。<br>※2 : 上位装置のヘルスチェック間隔より大きな値に設定する必要があります。<br>※3 : 保守用のコマンドは使用なさらないでください。 ※2:上位装置のヘルスチェック間隔より大きな値に設定する必要があります。 ※3:保守用のコマンドは使用なさらないでください。

22

# 7.製品仕様

# IP POWER

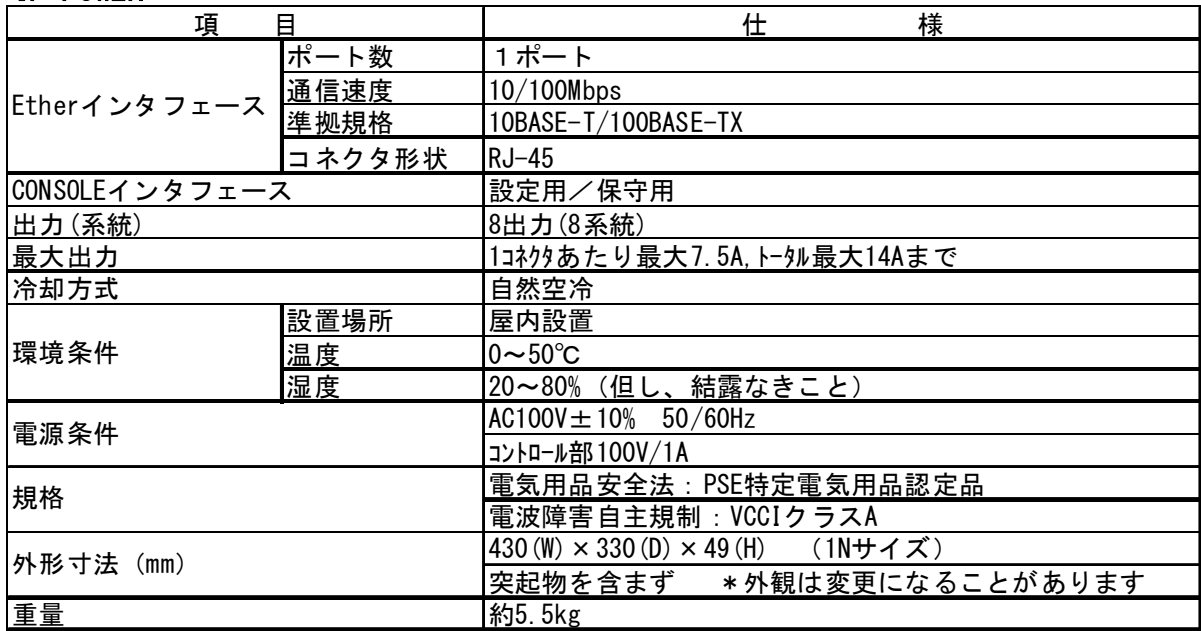

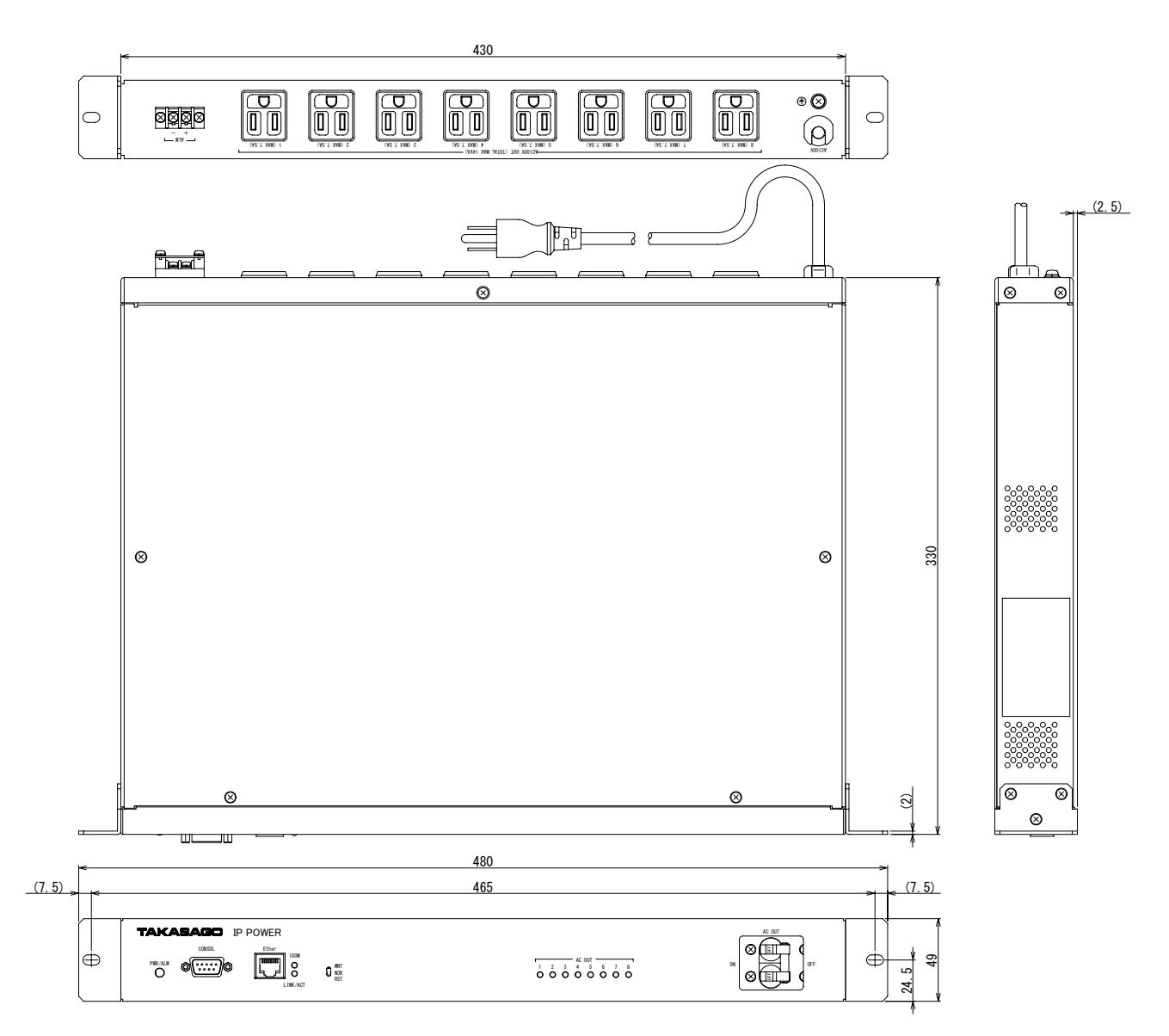

# 8. 故障と思われる前に

故障と思われる前に下記の事項を御確認下さい。

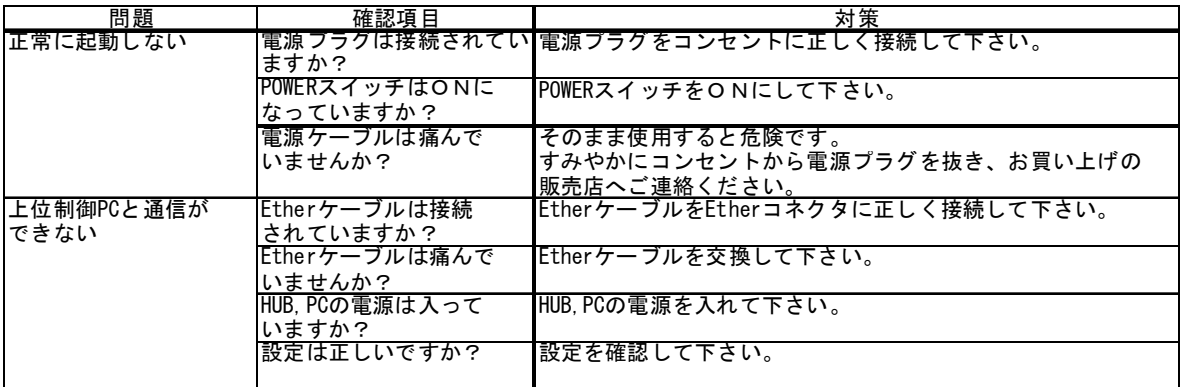

ーこのページは未使用ですー

ーこのページは未使用ですー

IP POWER 取扱説明書 図仕番号 DOC-1408

f

 $\overline{a}$ 

2012年 1月 初版発行

2016年 2月 第4版発行

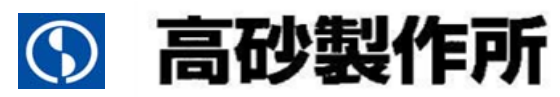

〒213-8558 川崎市高津区溝口 1-24-16 TEL 044-811-9711 FAX 044-844-4248 http://www.takasago-ss.co.jp